## **Exercise 32-2**

- 1. Continue from Exercise 32-1 or start AutoCAD.
- 2. Create a folder titled Cappuccino Express in an appropriate location on your computer or the network. You will store all folders and files related to an architectural project of a drive-through coffee stand in the Cappuccino Express folder.
- 3. Create a subfolder titled Architectural and a subfolder titled General in the Cappuccino Express folder.
- 4. Save a copy of the drawing template file Architectural US Sheet Set.dwt from the companion website to the Cappuccino Express folder you created in Step 2.
- 5. Copy the drawing file A-01.dwg from the companion website to the Architectural folder you created in Step 3, and copy the drawing file G-01.dwg to the General folder you created in Step 3. Open both files and explore the contents. Notice that each file includes a single layout with the same name as the file. Close the files without saving.
- 6. Start a new drawing from scratch.
- 7. Open the **Sheet Set Manager**.
- 8. Select **New Sheet Set…** from the **Sheet Set Control** drop-down list to display the **Create Sheet Set** wizard.
- 9. Select the **Existing drawings** radio button and pick the **Next** button.
- 10. Specify the following values:
	- **Name of new sheet set:** Cappuccino Express
	- **Description (optional):** Cappuccino Express Drive-Thru Coffee Stand
	- **Store sheet set data (.dst) file here:** Specify the Cappuccino Express folder you created in Step 2

(Continued on the next page)

 11. Pick the **Sheet Set Properties** button and refer to Figure A as you adjust the properties in the following steps.

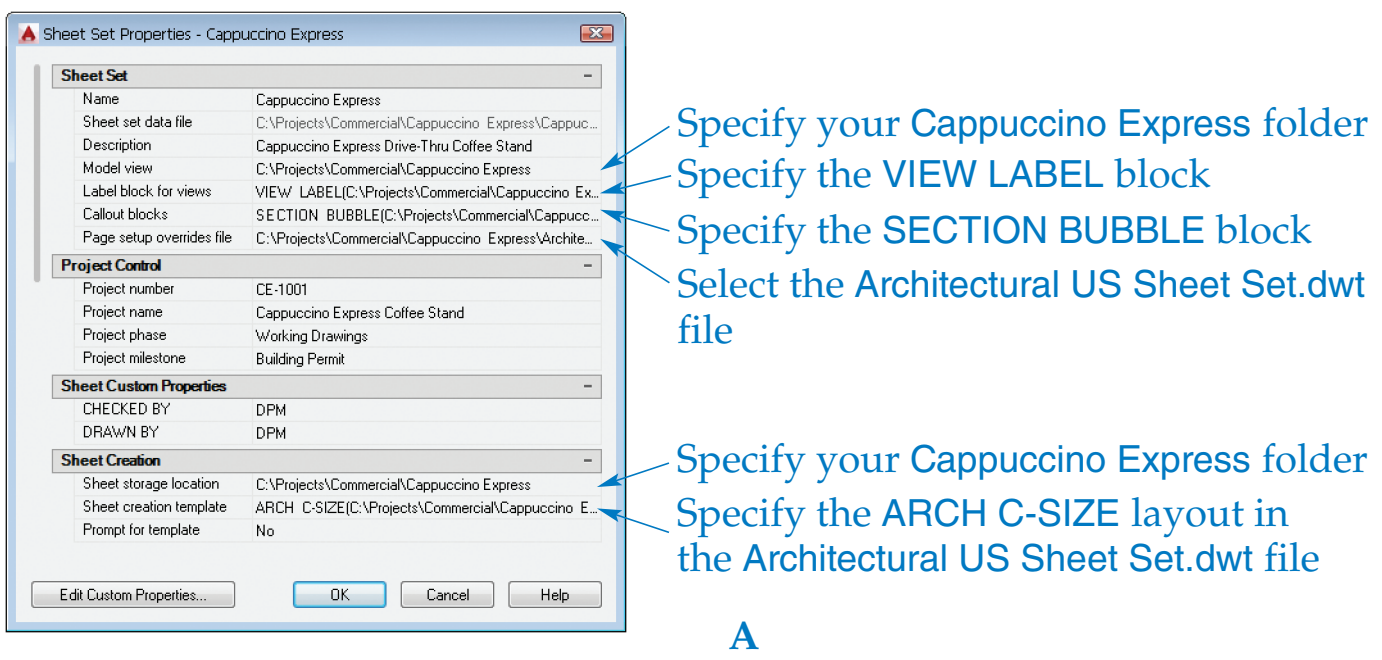

- 12. In the **Model view** row, specify your Cappuccino Express folder.
- 13. In the **Label block for views** row, perform the following steps to select the VIEW LABEL block:
	- Pick the ellipsis (**…**) button to access the **Select Block** dialog box.
	- Pick the ellipsis button to navigate to and select the Architectural US Sheet Set.dwt file.
	- Pick the **Choose blocks in the drawing file:** radio button and select the VIEW LABEL block.
	- Pick the **OK** button.
- 14. In the **Callout blocks** row, perform the following steps to select the SECTION BUBBLE block:
	- Pick the ellipsis button to access the **List of Blocks** dialog box.
	- Pick the **Add…** button to access the **Select Block** dialog box.
	- Pick the ellipsis button to navigate to and select the Architectural US Sheet Set.dwt file.
	- Pick the **Choose blocks in the drawing file:** radio button and select the SECTION BUBBLE block.
	- Pick the **OK** button as needed.

(Continued on the next page)

- 15. In the **Page setup overrides file** row, pick the ellipsis button and navigate to the Architectural US Sheet Set.dwt file. Pick the OK button when you see the alert box.
- 16. In the **Sheet storage location** row, specify your Cappuccino Express folder.
- 17. In the **Sheet creation template** row, navigate to the Architectural US Sheet Set.dwt file. The only available layout is **ARCH C-SIZE**.
- 18. Change the **CHECKED BY** and **DRAWN BY** values to values appropriate to your drawings.
- 19. Pick the **Edit Custom Properties…** button to access the **Custom Properties** dialog box. Pick the **Add…** button as needed to create the custom properties shown in Figure B.

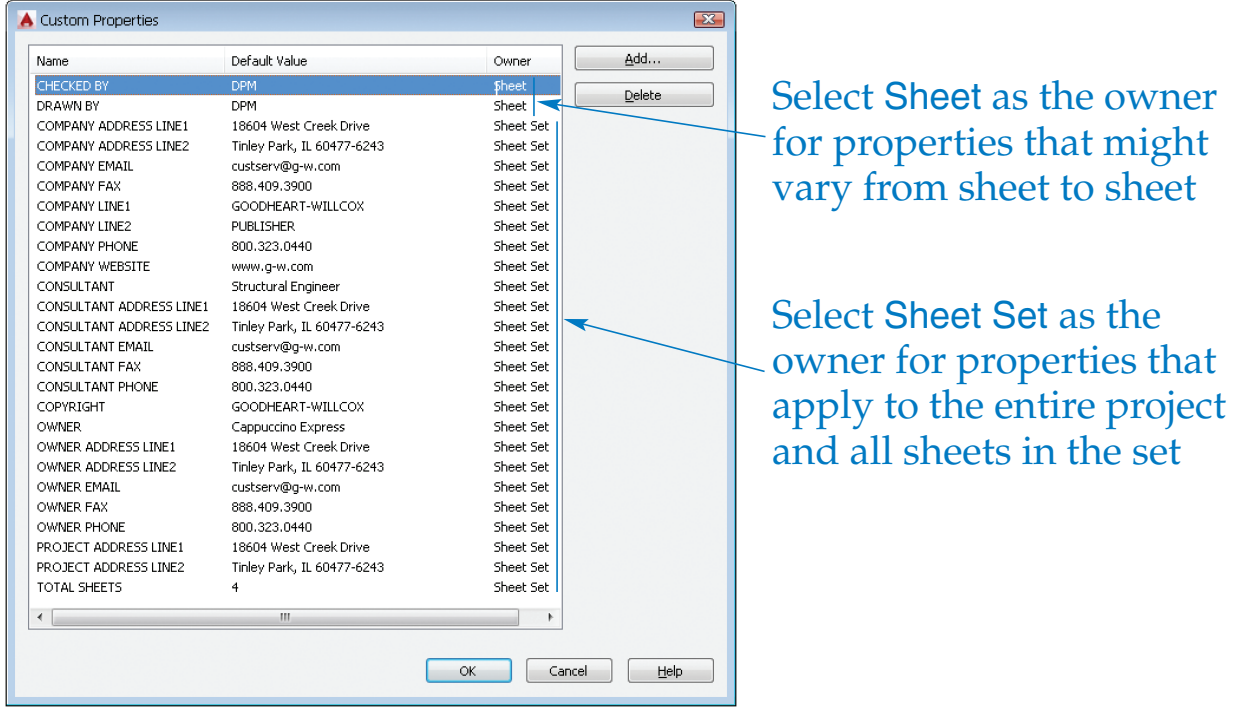

**B**

 20. Pick the **Next** button to access the **Choose Layouts** page. Pick the **Browse...** button and select the Cappuccino Express folder you created in Step 2. Expand all folders and files and confirm that both layouts are checked.

(Continued on the next page)

- 21. Select the **Import Options...** button. Deselect the **Prefix sheet titles with file name** check box, and select the **Create subsets based on folder structure** and **Ignore top level folder** check boxes. Pick the **OK** button.
- 22. Pick the **Next** button and review the sheet set details at the **Confirm** page.
- 23. Pick the **Finish** button to create the sheet set.
- 24. The new Cappuccino Express sheet set appears in the **Sheet Set Manager**. You should notice General and Architectural subsets and the associated layouts as sheets in the **Sheet List** tab. Review the contents of each tab in the **Sheet Set Manager**. Display the **Details** pane and review the details of the Cappuccino Express sheet set.
- 25. Keep AutoCAD open for the next exercise, or exit AutoCAD if necessary.